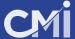

#### **EMBED A STICKY BAR INTO YOUR WEBISTE**

In this tutorial we will show you how to embed a CMI sticky bar into your website with only 5 simple steps.

### 1- Find the HTML file where you want to place the CMI sticky bar

First, go to your website admin and open your **file manager.** You'll be able to find the **file manager** inside the Cpanel administrative tools.

Once you're there, go to your **root folder** and look for the **home** file of your website.

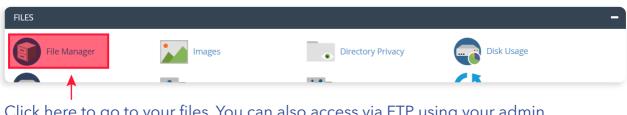

Click here to go to your files. You can also access via FTP using your admin credentials.

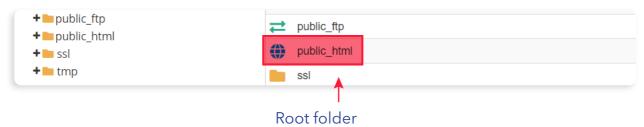

# 2- Open the file with a text editor

The file you're looking for should be named "index.html" or "home.html". Download this file into your computer and open it with a text editor (notepad or similar).

Once you have opened the file, you need to find the correct place to paste the code provided by CMI.

#### The HTML basic structure

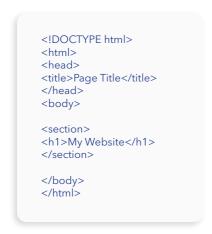

The **<body>** tag defines the document's body, and is a container for all the visible content on your website. The code for the sticky bar should be placed after **<body>** and before **</body>** this way it will be visible inside your website.

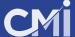

# 3- Copy the complete code provided by CMI and paste inside the HTML document.

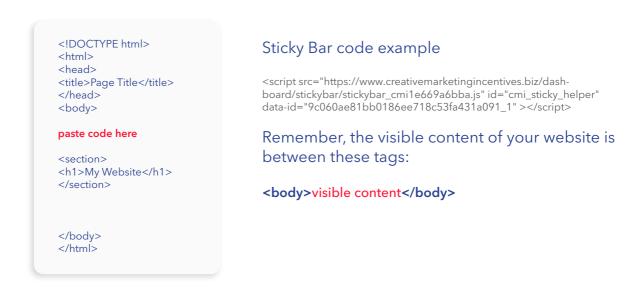

After pasting the code, your html file should look something like this:

```
<!DOCTYPE html>
<html>
<head>
<title>Page Title</title>
</head>
<body>

<script src="https://www.creativemarketingincentives.biz/dash-board/stickybar/stickybar_cmi1e669a6bba.js" id="cmi_sticky_helper" data-id="9c060ae81bb0186ee718c53fa431a091_1" ></script>

<section>
<h1>My Website</h1>
</section>
</body>
</html>
```

## 4- Save the file, upload it and replace the current file for this new one.

Go back again to your **file manager** tool and upload the file in the same folder where you downloaded it.

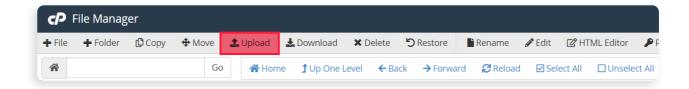

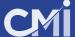

# 5- Test your site and sticky bar

If you've done everything right, you'll be able to see your website again and this time with the sticky bar included at the top.

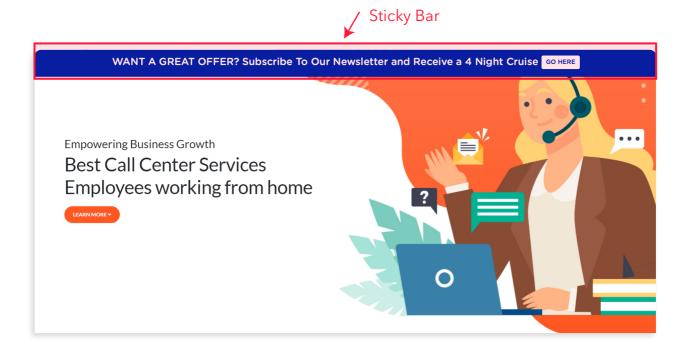

**CONGRATS! ENJOY YOUR NEW CMI STICKY BAR**